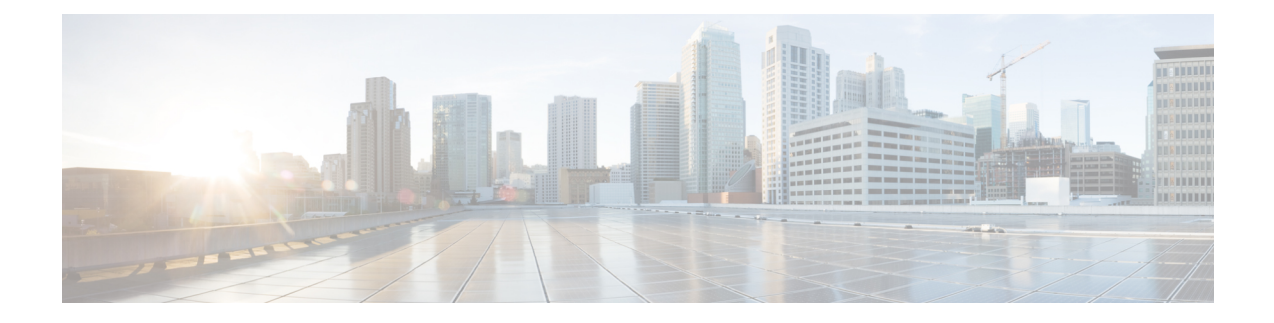

# **Detecting Rogue Traffic on Non-Standard Ports**

This topic contains the following sections:

- [Overview](#page-0-0) of Detecting Rogue Traffic, on page 1
- [Configuring](#page-0-1) the L4 Traffic Monitor, on page 1
- List of [Known](#page-1-0) Sites, on page 2
- [Configuring](#page-1-1) L4 Traffic Monitor Global Settings, on page 2
- Updating L4 Traffic Monitor [Anti-Malware](#page-2-0) Rules, on page 3
- [Creating](#page-2-1) a Policy to Detect Rogue Traffic, on page 3
- Viewing L4 Traffic Monitor [Activity,](#page-3-0) on page 4

### <span id="page-0-0"></span>**Overview of Detecting Rogue Traffic**

The Secure Web Appliance has an integrated Layer-4 Traffic Monitor that detects rogue traffic across all network ports and stops malware attempts to bypass port 80. When internal clients are infected with malware and attempt to phone-home across non-standard ports and protocols, the L4 Traffic Monitor prevents phone-home activity from going outside the corporate network. By default, the L4 Traffic Monitor is enabled and set to monitor traffic on all ports. This includes DNS and other services.

The L4 Traffic Monitor uses and maintains its own internal database. This database is continuously updated with matched results for IP addresses and domain names.

## <span id="page-0-1"></span>**Configuring the L4 Traffic Monitor**

**Step 1** Configure the L4 Traffic Monitor inside the firewall.

- **Step 2** Ensure the L4 Traffic Monitor is "logically" connected after the proxy ports and before any device that performs network address translation (NAT) on client IP addresses.
- **Step 3** Configure the Global Settings See [Configuring](#page-1-1) L4 Traffic Monitor Global Settings, on page 2.
- **Step 4** Create L4 TrafficMonitor Policies

See [Creating](#page-2-1) a Policy to Detect Rogue Traffic, on page 3.

# <span id="page-1-0"></span>**List of Known Sites**

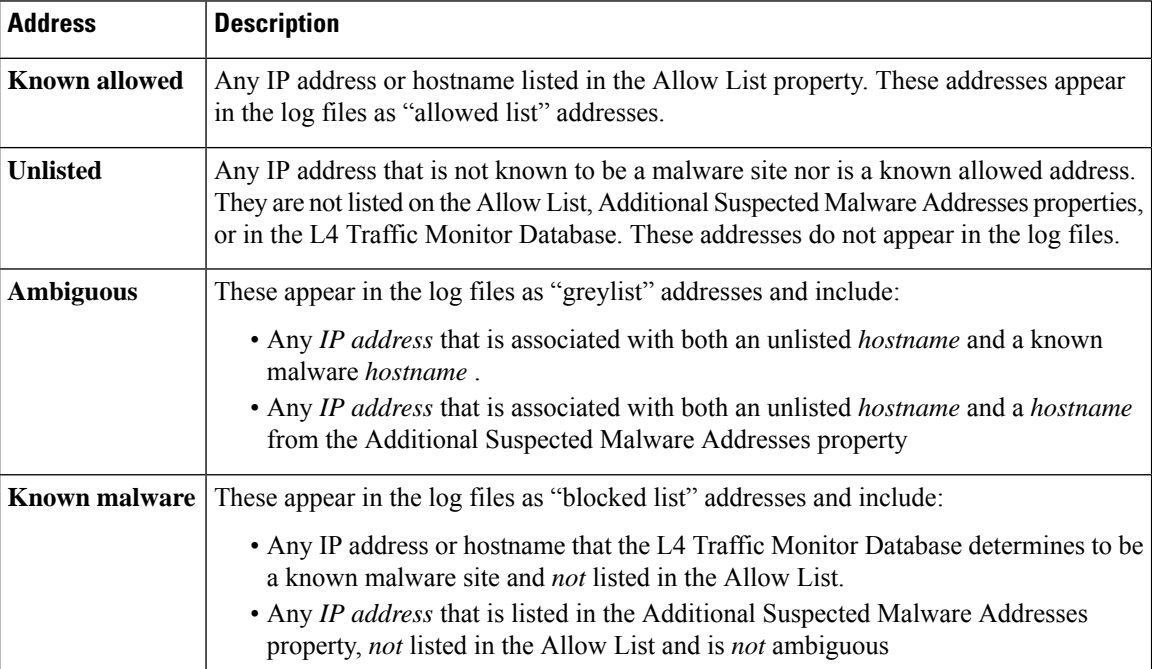

## <span id="page-1-1"></span>**Configuring L4 Traffic Monitor Global Settings**

- **Step 1** Choose **Security Services > L4 Traffic Monitor**.
- **Step 2** Click **Edit Global Settings**.
- **Step 3** Choose whether or not to enable the L4 Traffic Monitor.
- **Step 4** When you enable the L4 Traffic Monitor, choose which ports it should monitor:
	- **All ports.** Monitors all 65535 TCP ports for rogue activity.
	- **All ports except proxy ports.** Monitors all TCP ports except the following ports for rogue activity.
		- Ports configured in the "HTTP Ports to Proxy" property on the Security Services > Web Proxy page (usually port 80).
		- Ports configured in the "Transparent HTTPS Ports to Proxy" property on the Security Services > HTTPS Proxy page (usually port 443).
- **Step 5** Submit and Commit Changes.

Ш

### <span id="page-2-0"></span>**Updating L4 Traffic Monitor Anti-Malware Rules**

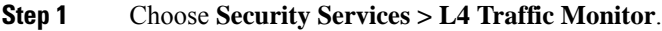

<span id="page-2-1"></span>**Step 2** Click **Update Now**.

### **Creating a Policy to Detect Rogue Traffic**

The actions the L4 Traffic Monitor takes depends on the L4 Traffic Monitor policies you configure :

- **Step 1** Choose **Web Security Manager > L4 Traffic Monitor**.
- **Step 2** Click **Edit Settings**.
- **Step 3** On the **Edit L4 Traffic Monitor Policies** page, configure the L4 Traffic Monitor policies:
	- a) **Define** the **Allow List**
	- b) Add known good sites to the **Allow List**
		- Do not include the Secure Web Appliance IP address or hostname to the Allow List otherwise the L4 Traffic Monitor does not block any traffic. **Note**
	- c) Determine which action to perform for **Suspected Malware Addresses**:

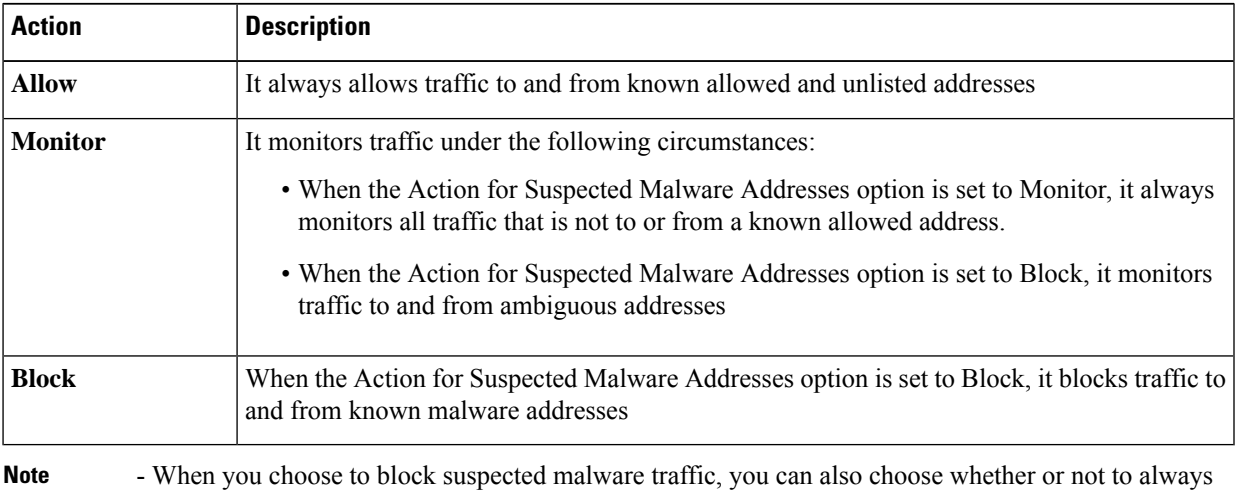

block ambiguous addresses. By default, ambiguous addresses are monitored.

- If the L4 Traffic Monitor is configured to block, the L4 Traffic Monitor and the Web Proxy must be configured on the same network. Use the **Network > Routes** page to confirm that all clients are accessible on routes that are configured for data traffic.

- In a VM setup, the requests in transparent mode are duplicated while passing through the P1 and T1 interfaces at an intermittent time difference. Hence, some IPs even after blocking them may pass through the appliance.

d) Define the **Additional Suspected Malware Addresses** properties

Adding internal IP addresses to the Additional Suspected Malware Addresses list causes legitimate destination URLs to show up as malware in L4 Traffic Monitor reports. To avoid this do not enter internal IP addresses in the "**Additional Suspected Malware Addresses**" field on the **Web Security Manager > L4 Traffic Monitor Policies** page. **Note**

**Step 4** Submit and Commit Changes.

#### **What to do next**

#### **Related Topics**

- [Overview](#page-0-0) of Detecting Rogue Traffic, on page 1
- Valid [Formats,](#page-3-1) on page 4.

### <span id="page-3-1"></span>**Valid Formats**

When you add addresses to the Allow List or Additional Suspected Malware Addresses properties, separate multiple entries with whitespace or commas. You can enter addresses in any of the following formats:

- **IPv4 IP address.** Example: IPv4 format: 10.1.1.0. IPv6 format: 2002:4559:1FE2::4559:1FE2
- **CIDR address.** Example: 10.1.1.0/24.
- **Domain name.** Example: example.com.
- **Hostname.** Example: crm.example.com.

## <span id="page-3-0"></span>**Viewing L4 Traffic Monitor Activity**

The S-Series appliance supports several options for generating feature specific reports and interactive displays of summary statistics.

### **Monitoring Activity and Viewing Summary Statistics**

The **Reporting > L4 Traffic Monitor** page provides statistical summaries of monitoring activity. You can use the following displays and reporting tools to view the results of L4 Traffic Monitor activity:

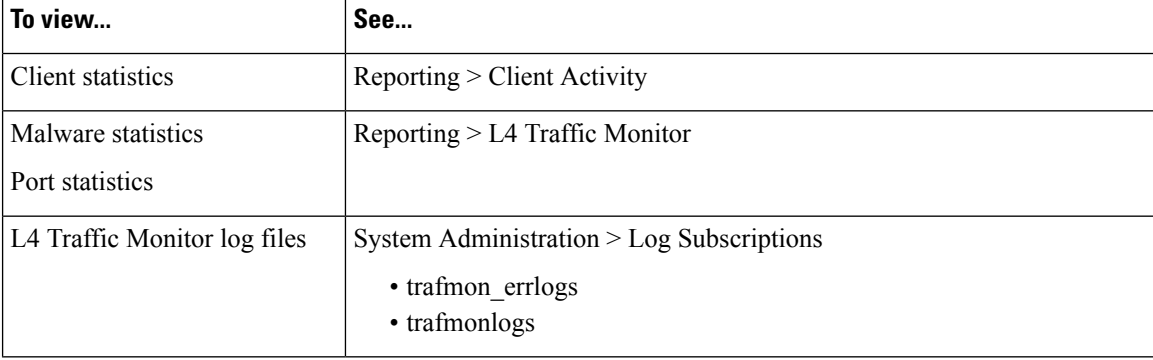

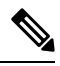

If the Web Proxy is configured as a forward proxy and L4 Traffic Monitor is set to monitor all ports, the IP address of the proxy's data port is recorded and displayed as a client IP address in the client activity report on the **Reporting > Client Activity** page. If the Web Proxy is configured as a transparent proxy, enable IP spoofing to correctly record and display the client IP addresses. **Note**

### **L4 Traffic Monitor Log File Entries**

The L4 Traffic Monitor log file provides a detailed record of monitoring activity.

L

i.